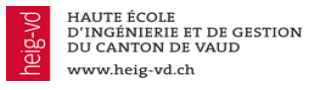

# Enregistrement d'une vidéo dans Teams et mise à disposition dans l'espace Cyberlearn pour les enseignant-e-s au bénéfice d'un comptes hes-so.ch

Les enseignant-e-s qui interviennent ou son intervenu-e-s dans un cours de Master de la HES-SO disposent d'un compte hes.so avec toutes les fonctionnalités de Teams, y compris Stream.

# Lancer l'enregistrement

- 1. Entrer dans l'équipe dans laquelle vous allez lancer une réunion
- 2. Lancer la réunion en cliquant l'icône de vidéo conférence

Démarrer une conversation. Utilisez @ pour mentionner un contact.

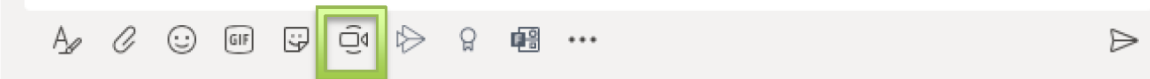

3. Donner un nom à votre réunion

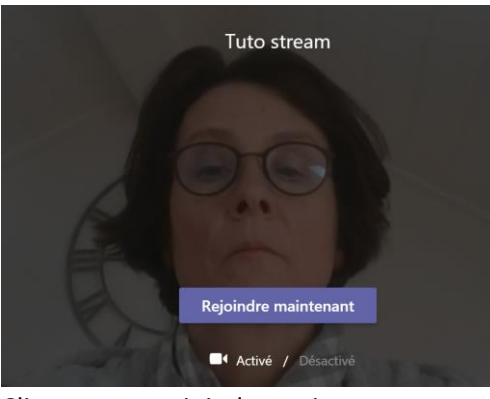

- 4. Cliquer sur « rejoindre maintenant »
- 5. Cliquer sur l'icône « … »

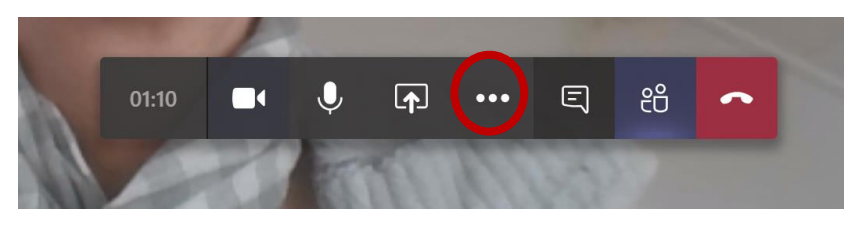

6. Cliquer sur « démarrer l'enregistrement »

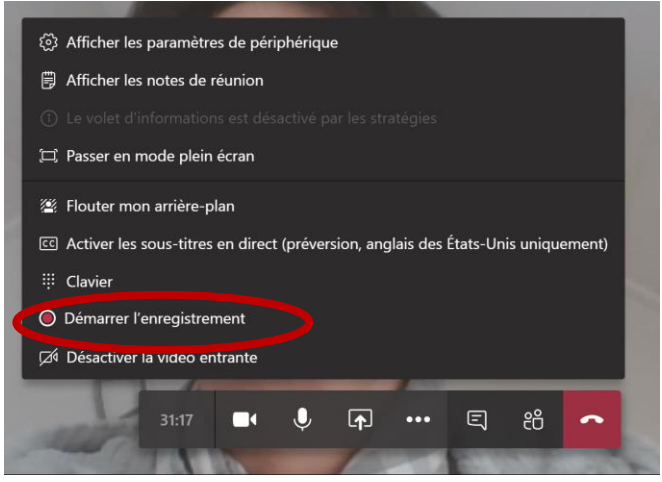

L'enregistrement commencera et il y aura le message suivant :

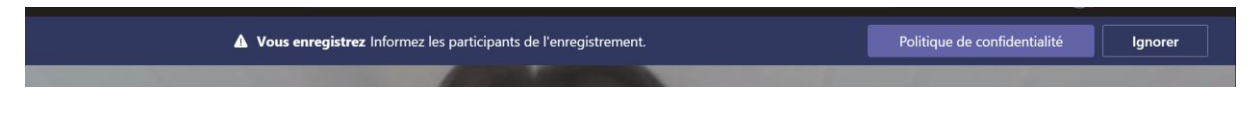

# Terminer l'enregistrement

7. Cliquer sur l'icône « … »

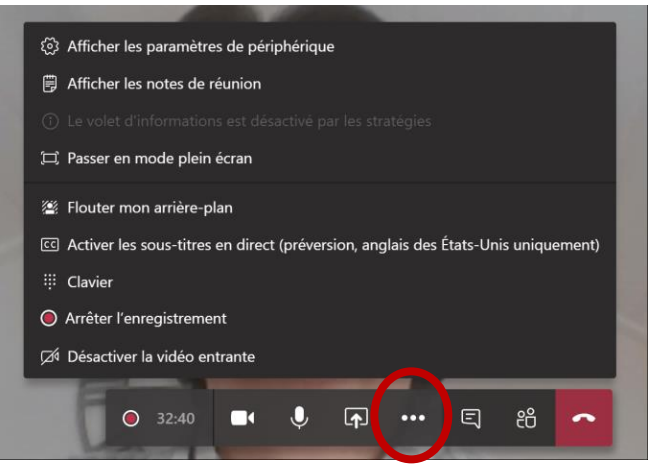

8. Cliquer sur « arrêter l'enregistrement »

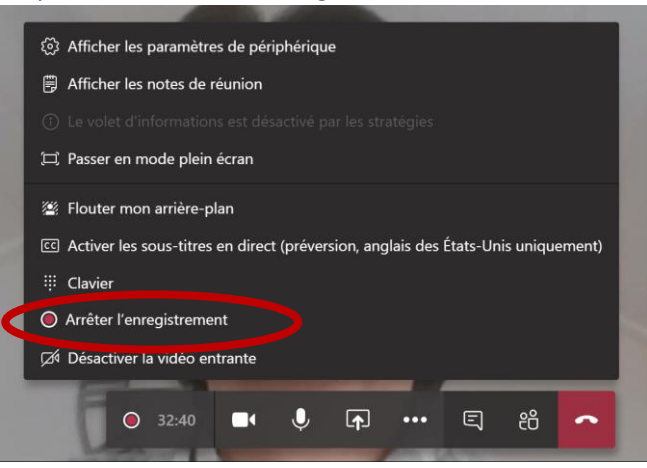

9. Confirmer que vous voulez « arrêter l'enregistrement »

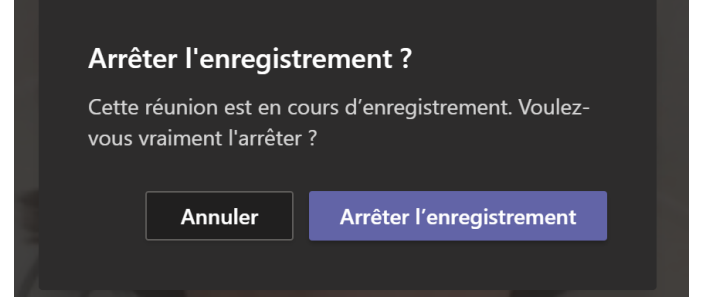

10. La vidéo apparaîtra dans la conversation de l'équipe après quelques minutes Si vous avez arrêté l'enregistrement mais pas raccroché (téléphone rouge à droite) le message se présente de cette manière :

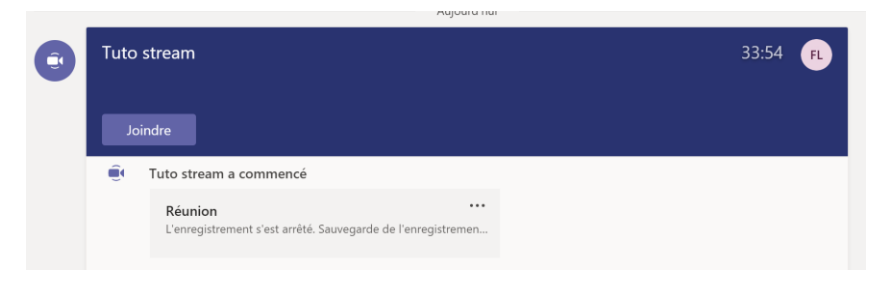

Si vous avez arrêté l'enregistrement et également raccroché (téléphone rouge à droite) le message se présente de cette manière :

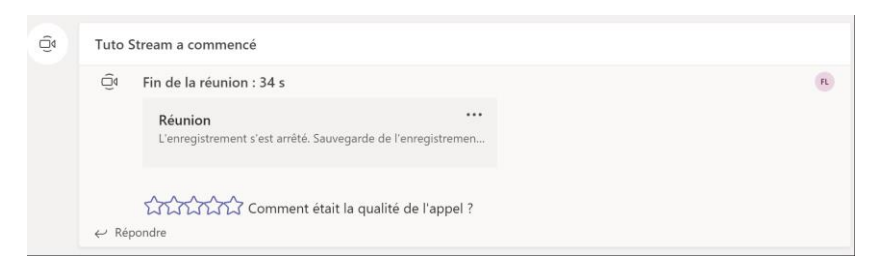

### Pour raccrocher la conversation

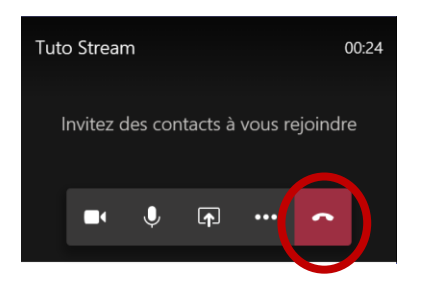

11. Une fois l'enregistrement sauvegardé, il se présente de la manière suivante, toujours dans la conversation de l'équipe :

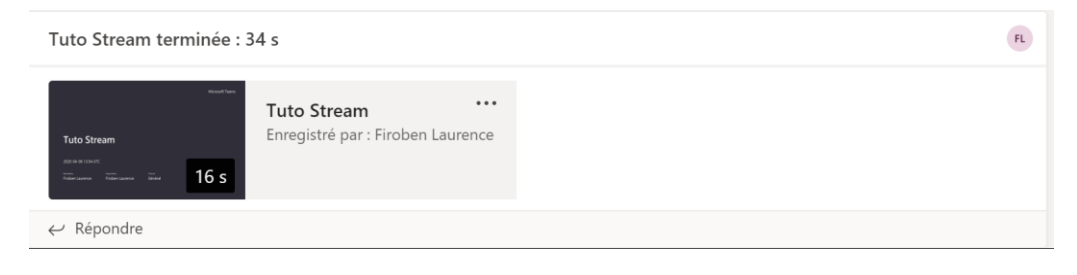

# Enregistrer la vidéo sur votre ordinateur

12. Dès que la sauvegarde est terminée, vous recevez un courriel de Stream, vous indiquant que votre vidéo est prête pour réaliser différentes actions

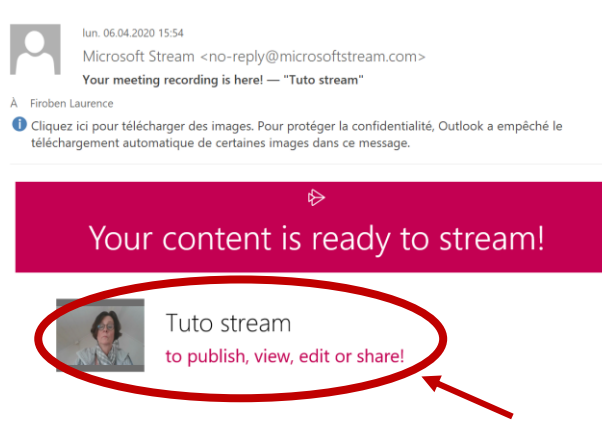

- 13. Cliquer n'importe où dans l'espace ci-dessus afin d'ouvrir Stream
- 14. Vous allez arriver sur une fenêtre Windows vous demandant de vous connecter à votre compte. La fenêtre sera un peu différente de celle-ci-dessous pour votre première connexion. Il vous sera demandé votre nom d'utilisateur [\(prénom.nom@hes-so.ch\)](mailto:prénom.nom@hes-so.ch) et votre mot de passé (mot de passe AAI que vous utilisez pour votre adresse @heig-vd.ch).

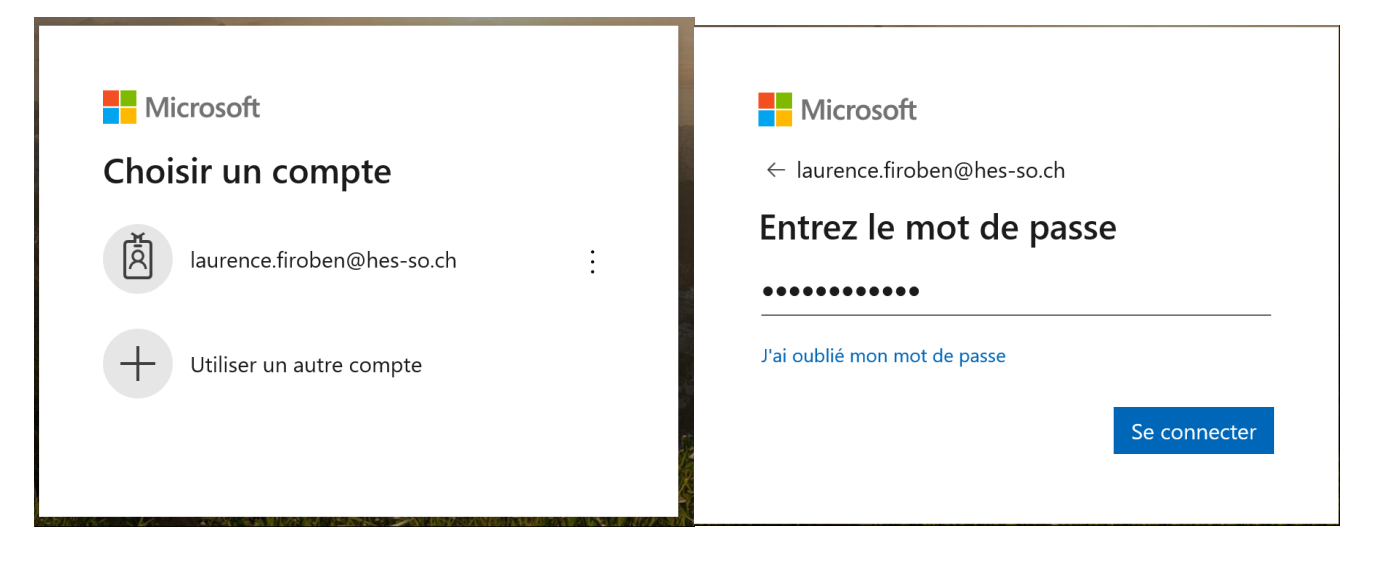

15. Une fois sur l'écran d'accueil, choisir « mon contenu », puis « vidéos »

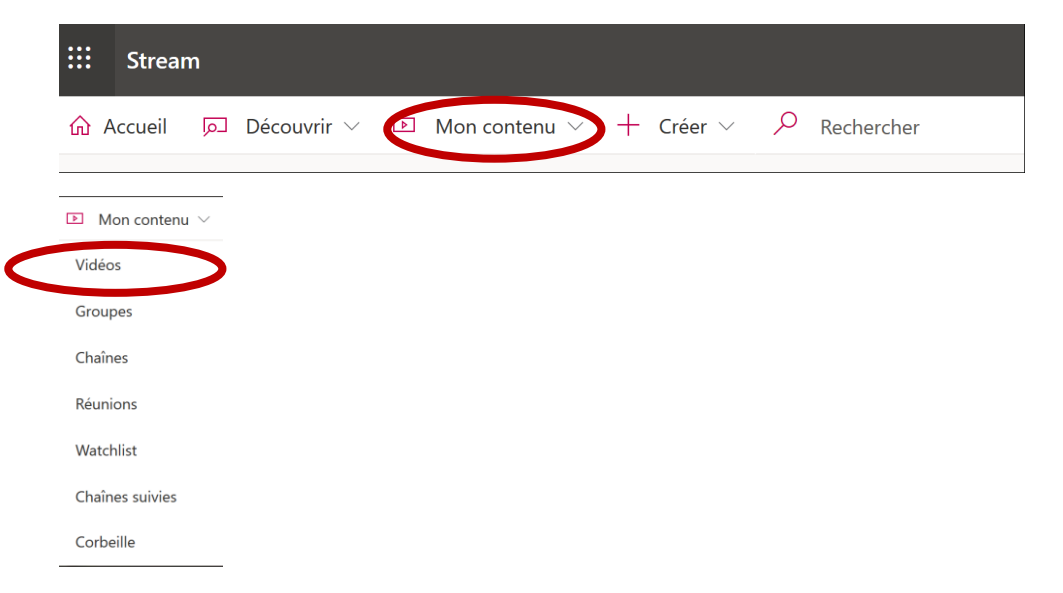

## 16. Toutes vos vidéos apparaissent. Vous choisissez celle que vous souhaitez enregistrer. Cliquer tout à droite sur « … »

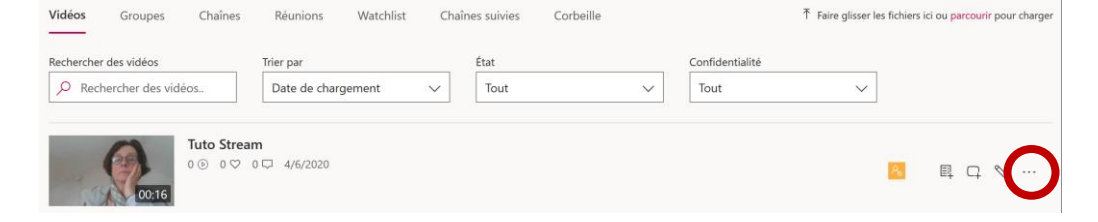

### 17. Cliquer sur « Télécharger la vidéo »

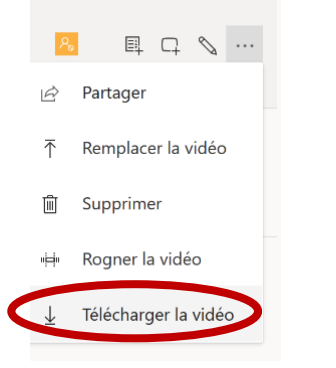

#### 18. « enregistrer le fichier »

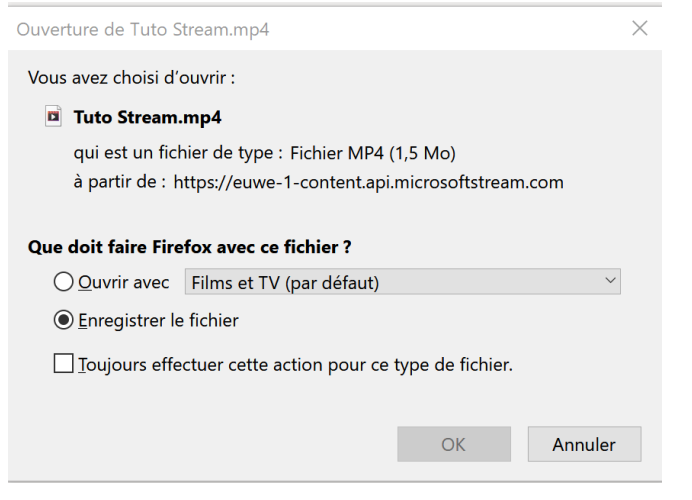

### 19. Votre vidéo se trouve dans vos téléchargements, en fichier MP4

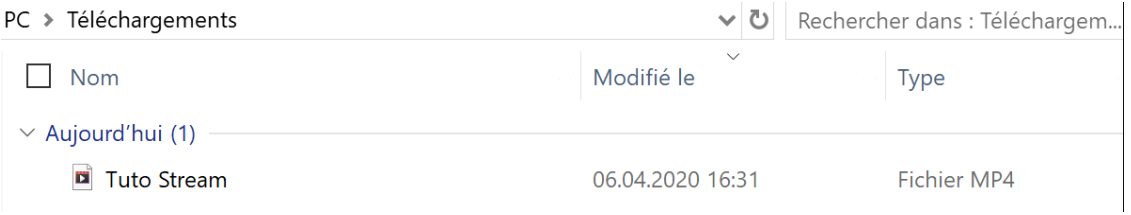

# Mettre la vidéo sur votre espace Cyberlearn

- 20. Cliquer sur « activer le mode édition »
- 21. Cliquer sur « ajouter une activité ou une ressource »
	- + Ajouter une activité ou une ressource

22. Cliquer sur « fichier » et après « ajouter »

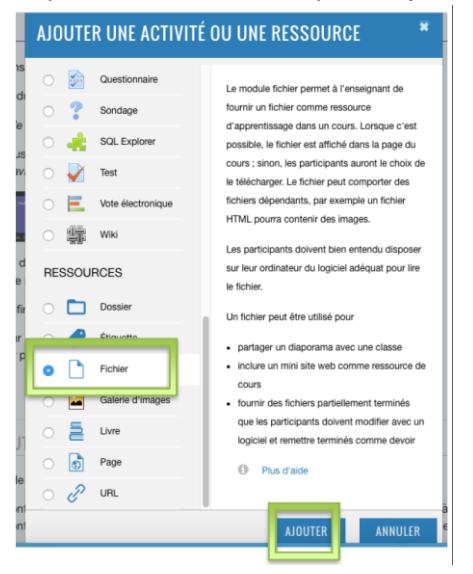

23. Nommer la vidéo et glisser le fichier dans l'espace « Sélectionner des fichiers »

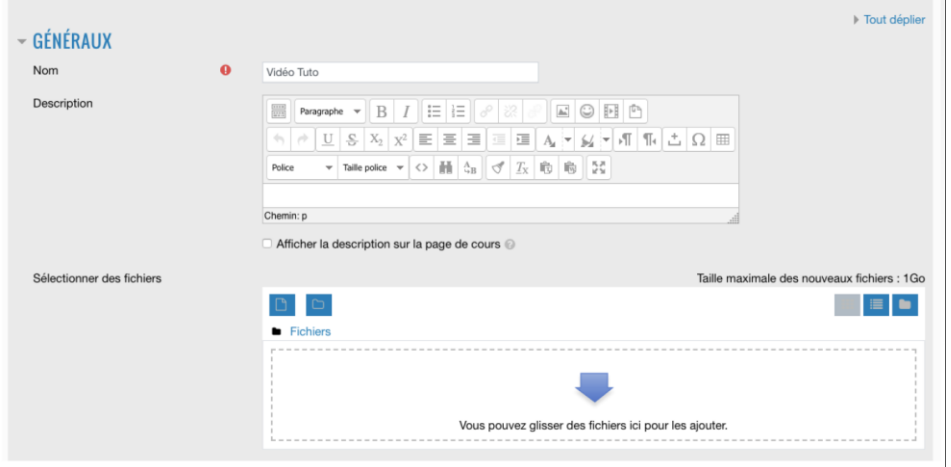

24. Cliquer sur « enregistrer et afficher »

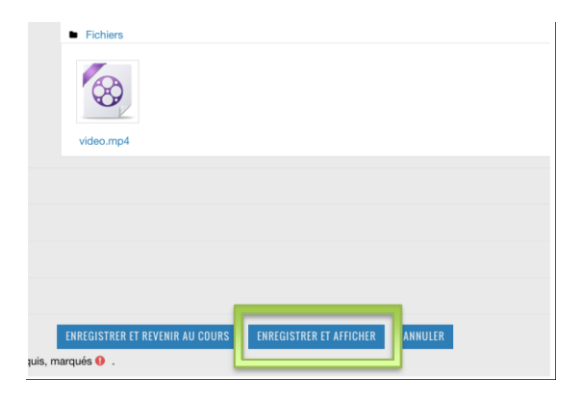

25. Votre vidéo va apparaître de la manière suivante sur Cyberlearn :

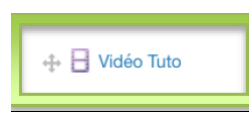